## **GOVERNMENT OF ANDHRA PRADESH**

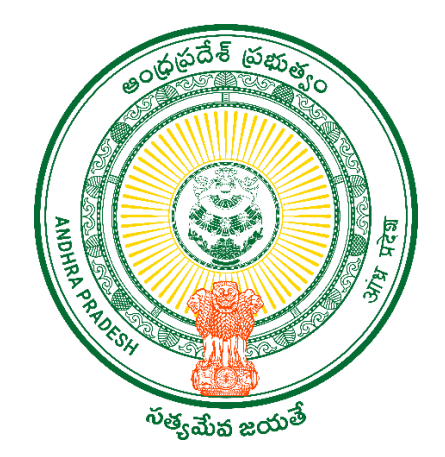

**DEPARTMENT OF GVWV & VSWS VIJAYAWADA**

## **Andhra Pradesh Caste Survey 2023 User Manual.**

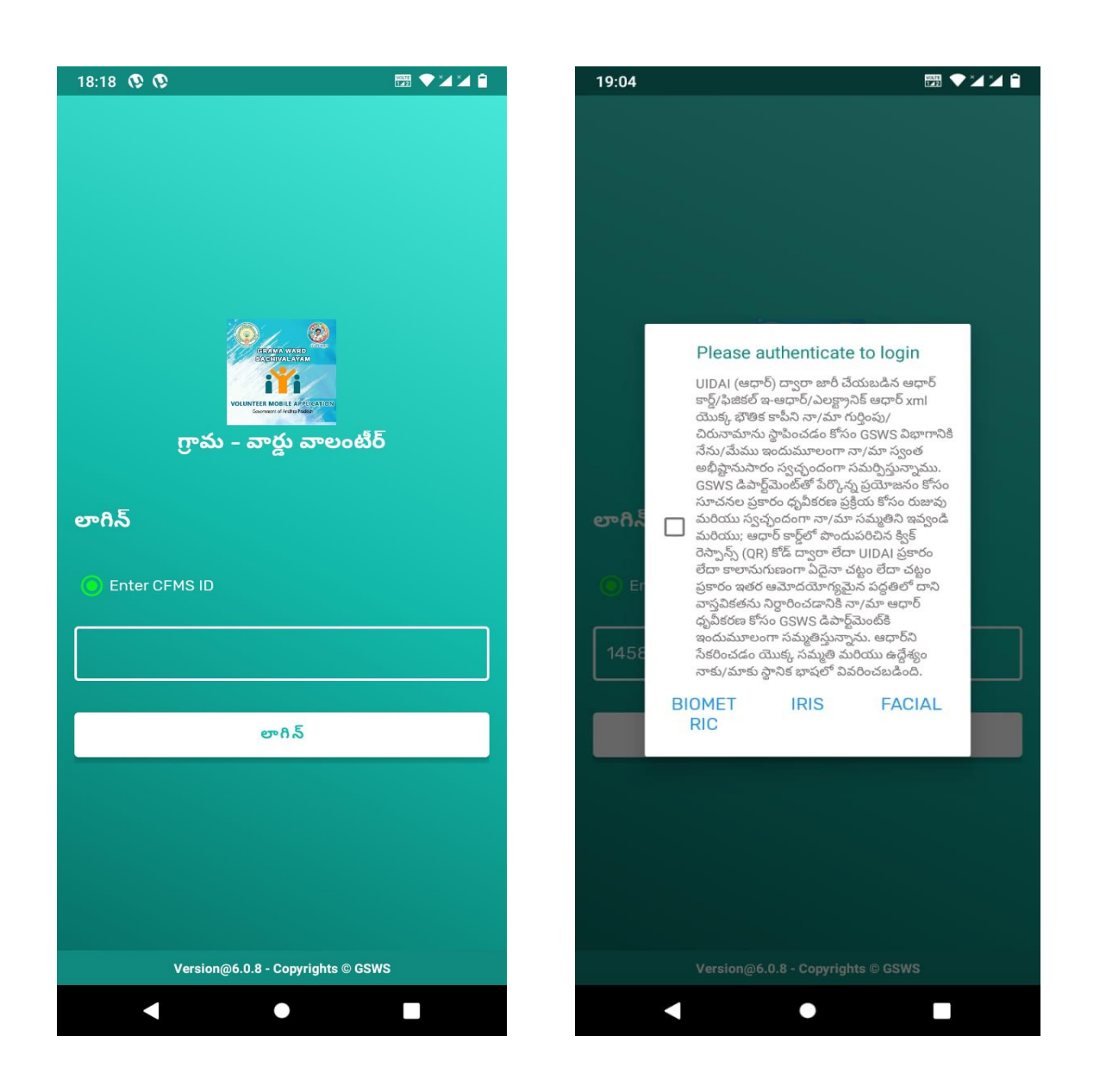

## **New Update:**

- ➢ Previously Volunteer used to login with an Aadhaar number but now the Volunteer needs to login only with a CFMS ID.
- $\triangleright$  The Volunteer needs to login with the CFMS ID and then click on login. After the login authentication page appears, the volunteer needs to choose the option of either Biometric, IRIS, or Aadhar Facial Authentication.

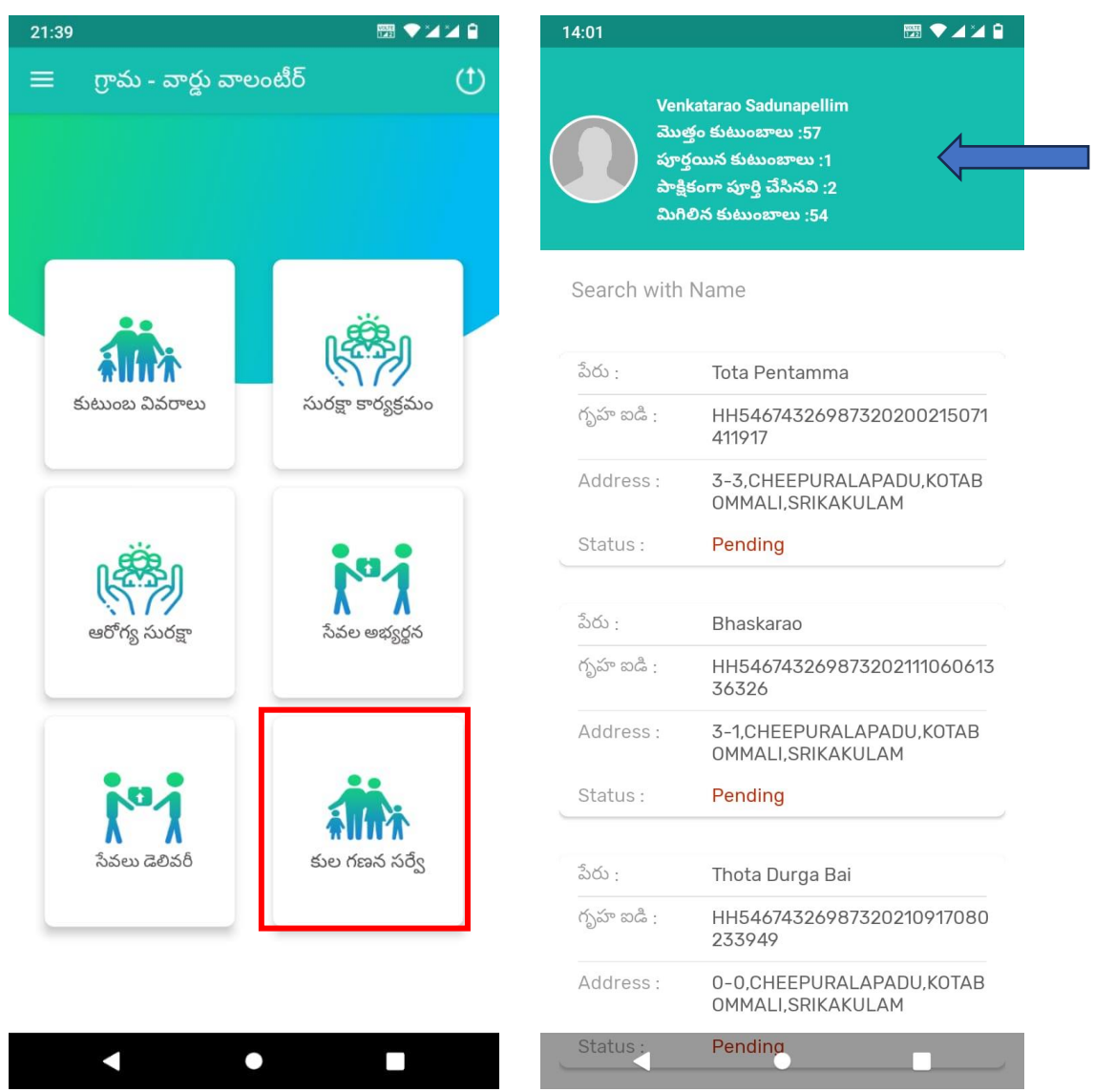

- ➢ On the home page please select the caste survey icon. Once the volunteer selects the caste survey icon the households will appear as shown above.
- $\triangleright$  The volunteer can view the pending house holds, and completed households as shown in the above screen.

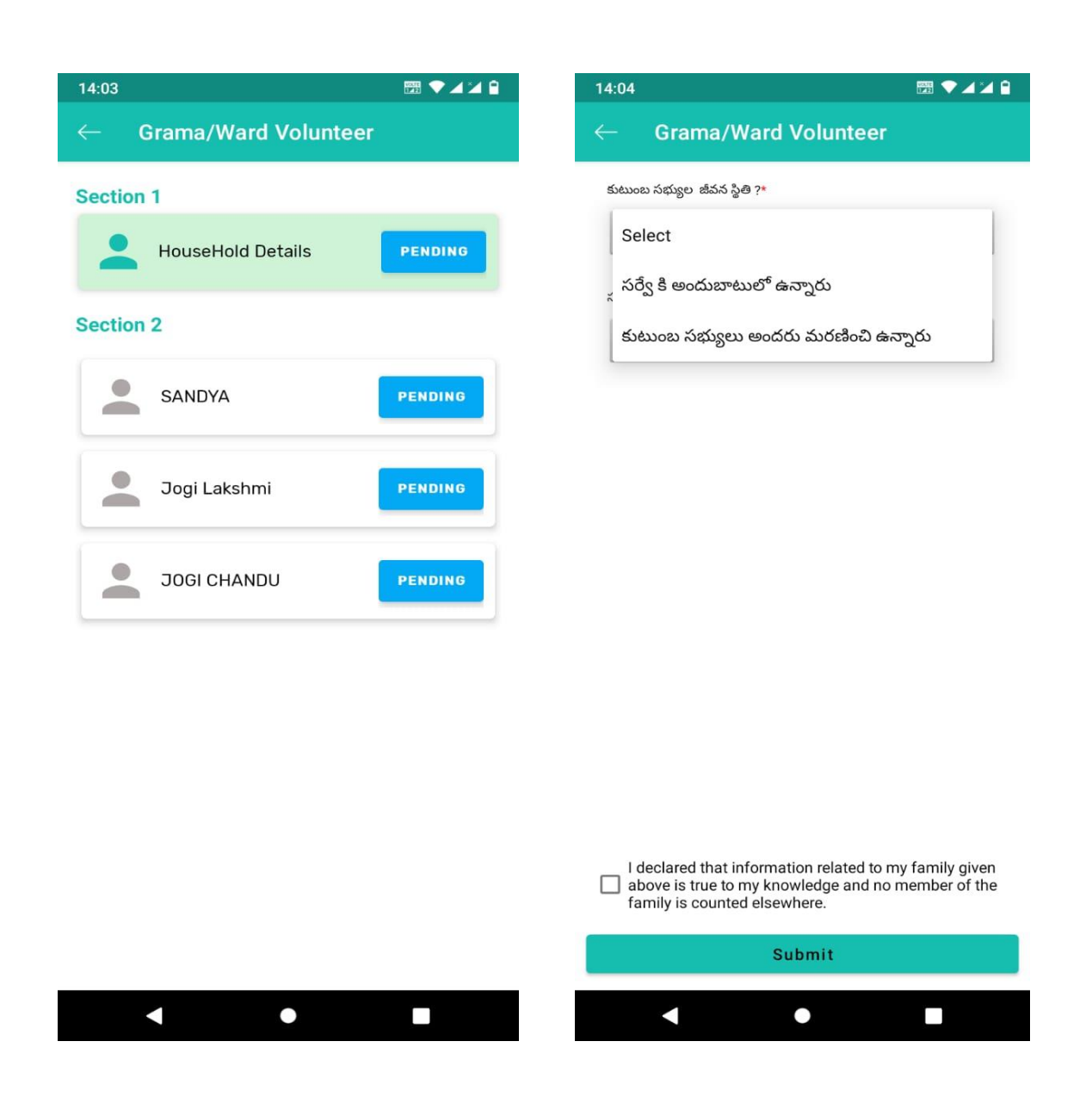

- $\triangleright$  The status will appear as shown above. Please click on the link of Household Details and click on the Pending option.
- $\triangleright$  Once you complete the section 1 household survey only it will allow you to the next section 2-member survey.
- $\triangleright$  Now the volunteer needs to select the status of the family option 1 as family members available for the survey if the whole family died then the volunteer needs to select the option as whole family members died.

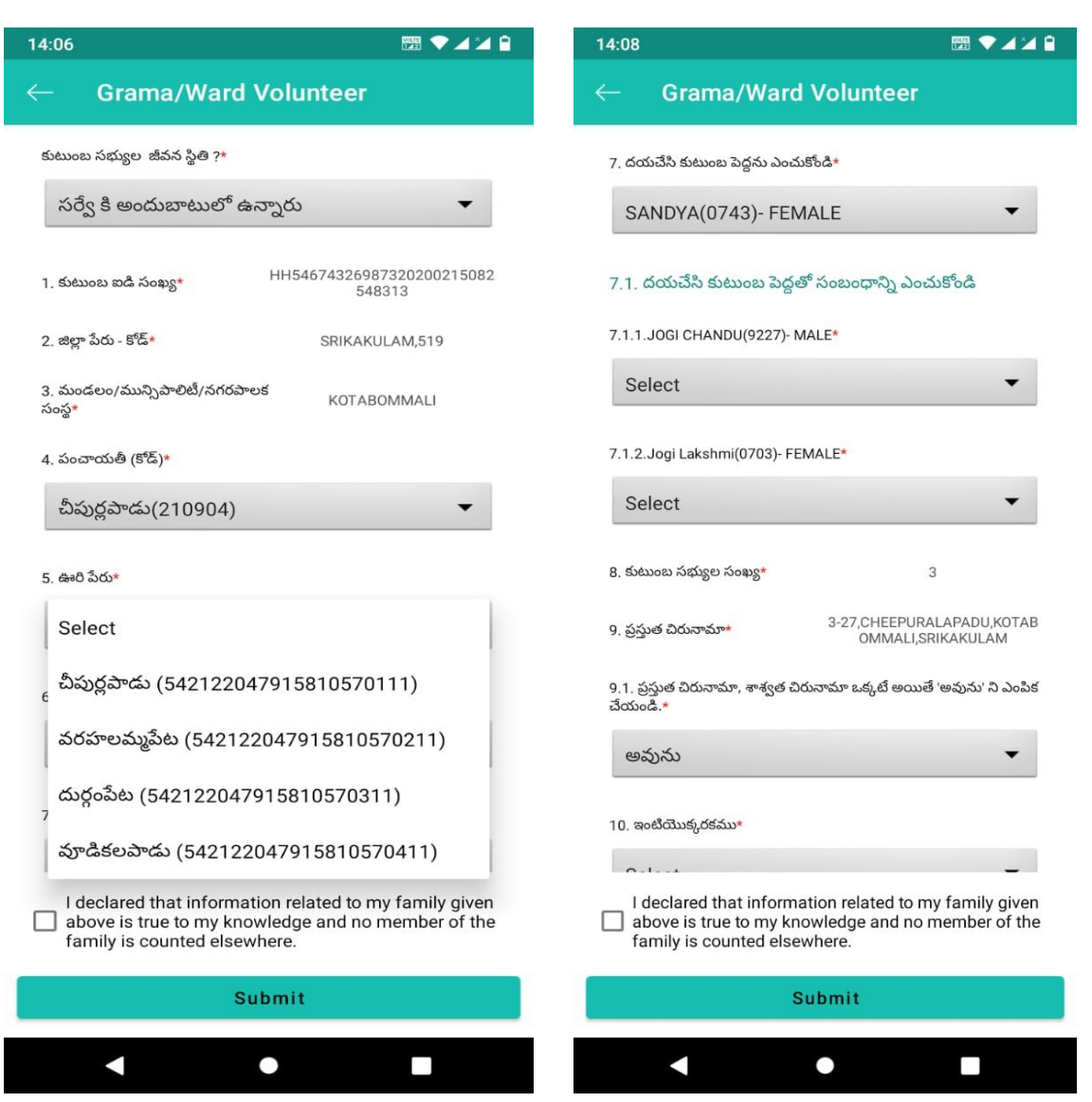

- $\triangleright$  Once the volunteer selects the household the above-shown questionnaire will appear. Now the volunteer needs to study the questionnaire and select the appropriate option.
- $\triangleright$  For Question 7 needs to select the head of the family and for 7.1.1 the family members need to select the relation with the head of the family.

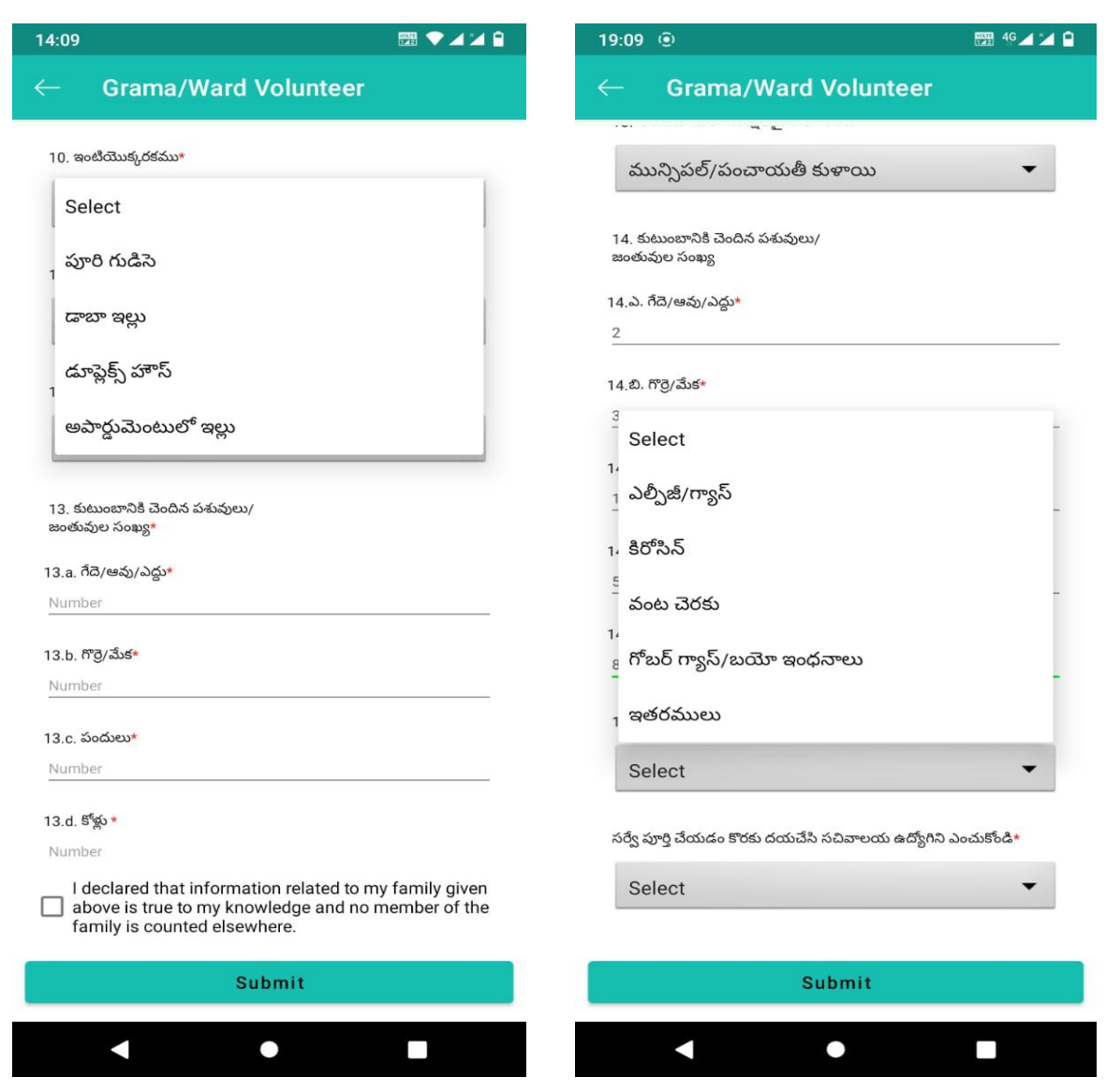

 $\triangleright$  The volunteer needs to enter the data wherever it's given a free text, for example, the number of household animals.

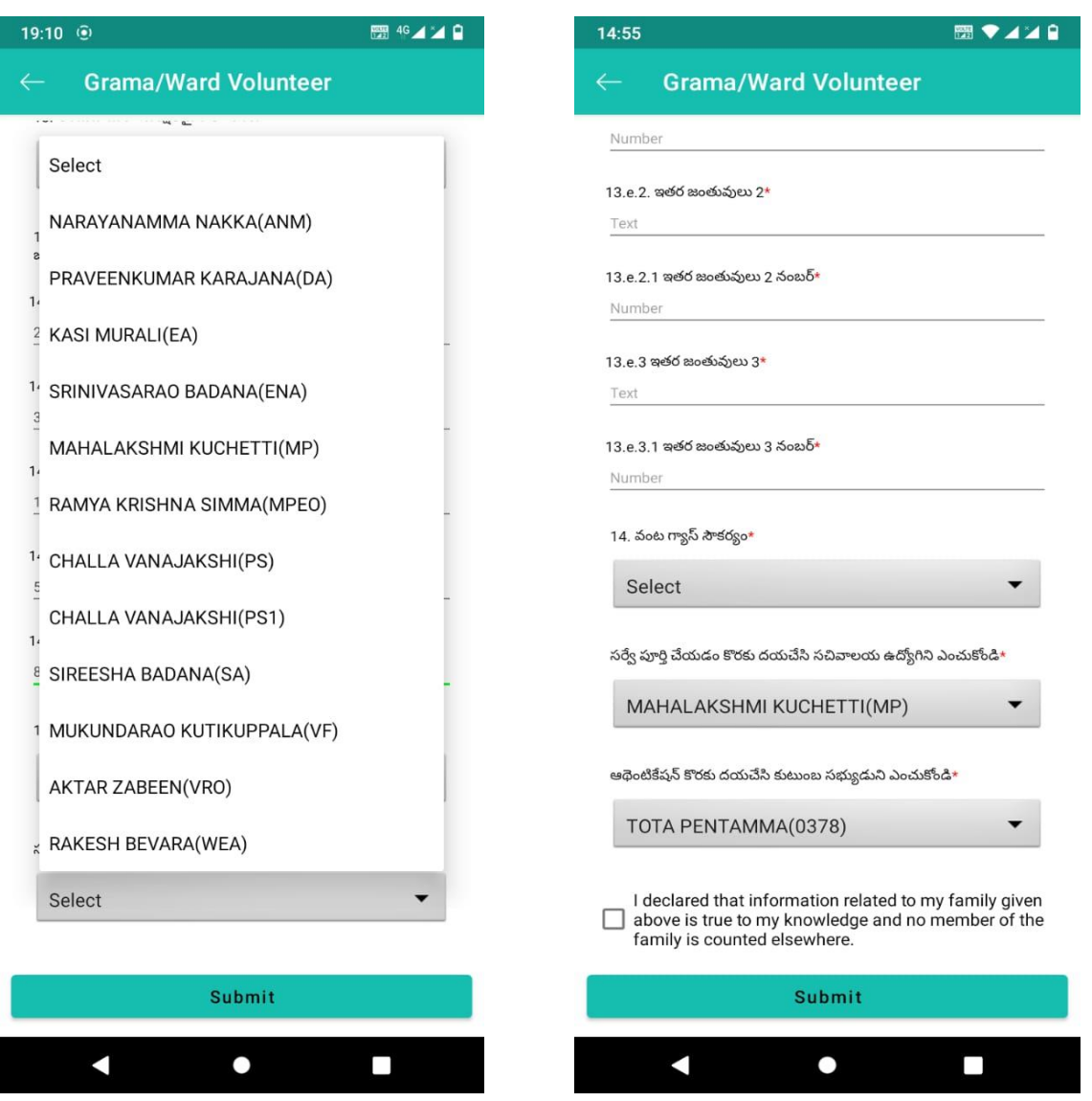

- $\triangleright$  If the family members have more household animals, then the volunteers can submit additional details in question number 13. E. 1, 2, 3.
- $\triangleright$  Once the family survey is completed the authentication needs to be done by any one of the family members then the functionary and finally volunteer needs to authenticate to complete the family survey.

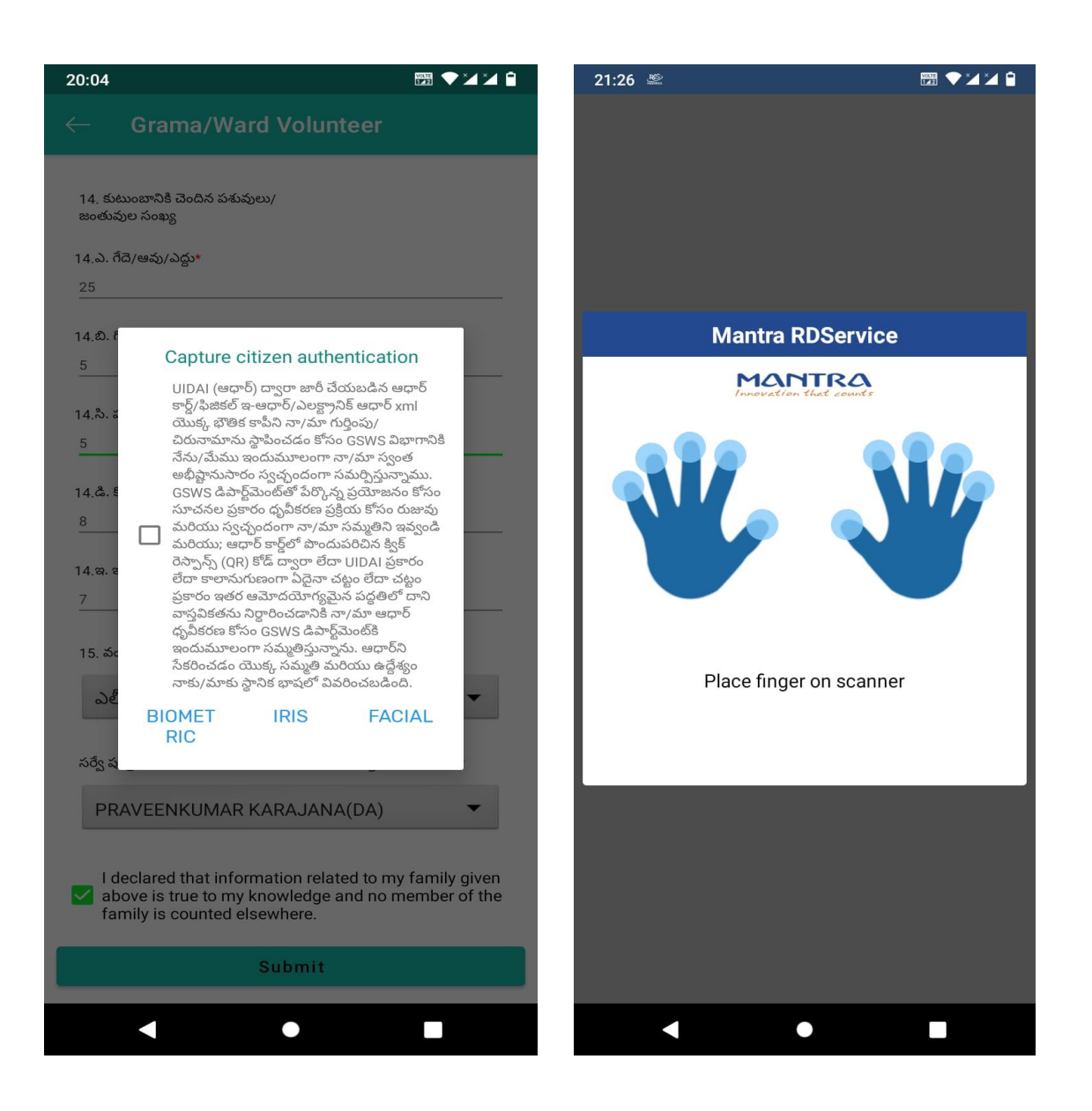

- $\triangleright$  Any one of the family members can authenticate the survey by using the following options 1) Biometric 2) IRIS 3) Facial 4) OTP
- $\triangleright$  Now the GSWS functionary has three options for authentication and to submit the survey please select any of the options as shown above 1) Biometric 2) IRIS 3) Facial Authentication. If you select Biometric authentication, then the page will be shown as above. Please tick mark the consent before submission.
- $\triangleright$  Now the volunteer has three options for authentication and to submit the survey please select any of the options as shown above 1) Biometric 2) IRIS 3) Facial Authentication. If you select Biometric authentication, then the page will be shown as above. Please tick mark the consent before submission

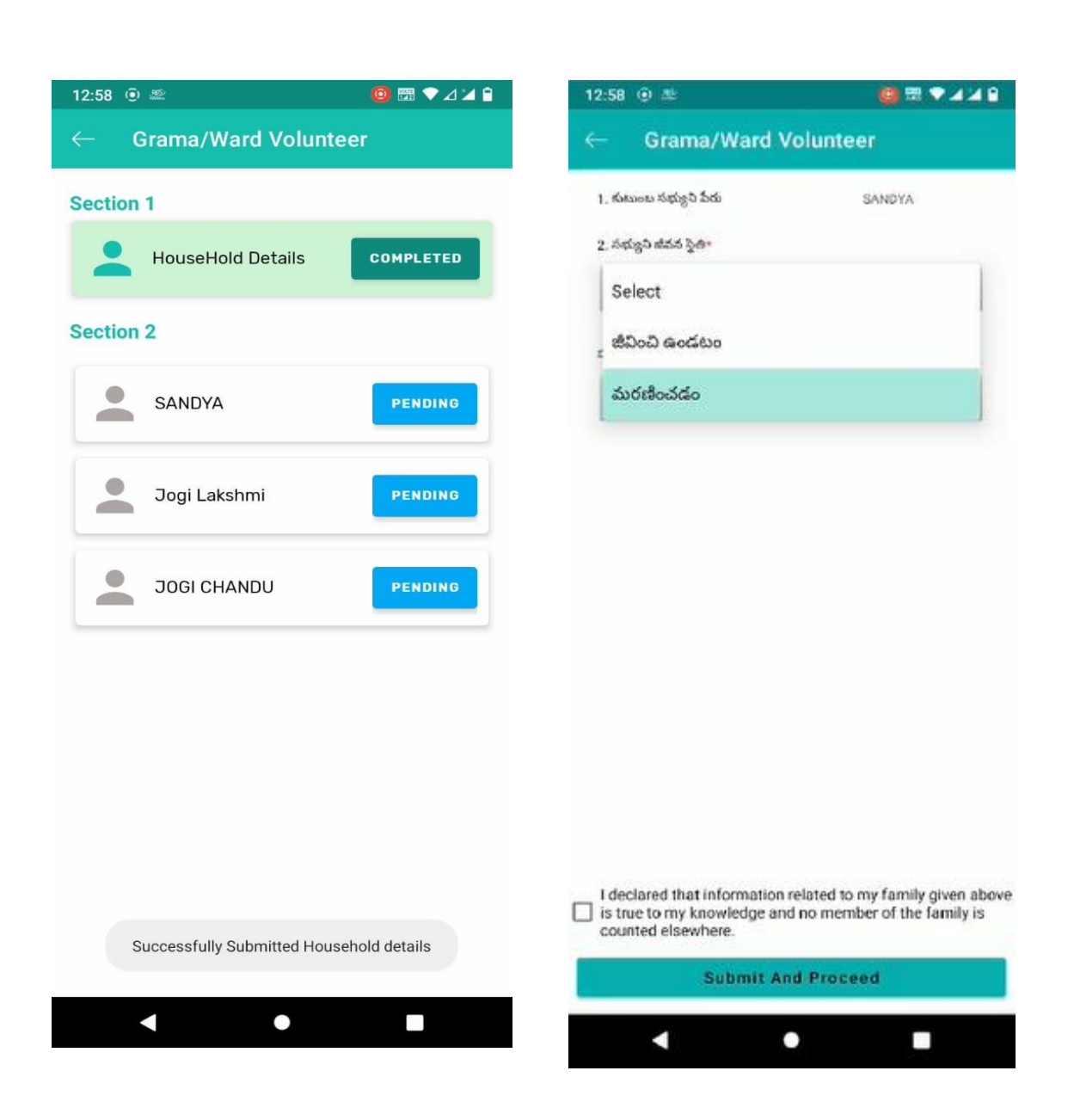

- $\triangleright$  Once the volunteer completes the Section 1 household survey, he/she needs to select the Section 2 caste survey. The screen will appear as shown above.
- $\triangleright$  For question number two if the volunteer selects the option household member as alive then the next questions will appear.
- $\triangleright$  If the volunteer selects the option household member as dead, then the death authentication needs to be done by any of the family member , GSWS Functioanry and finally volunteer needs to authenticate the dead member status.

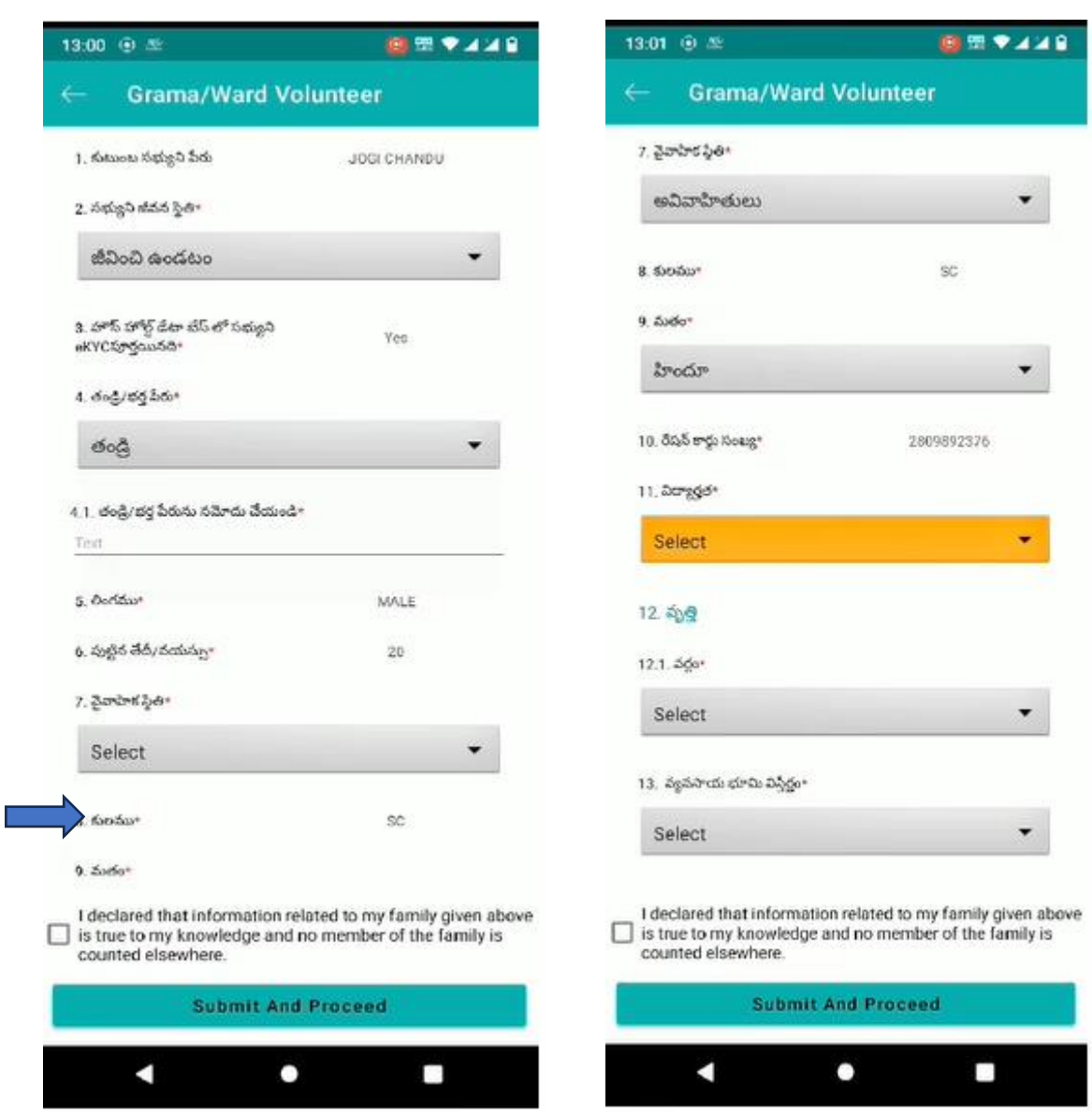

- $\triangleright$  Question number 1 can view the name of the family member.
- ➢ Now Volunteer needs to select the status of the member.
- $\triangleright$  If the member completes the EKYC then the status will appear as yes, and the family member's name appears as shown above.
- $\triangleright$  For question number 4 the volunteer needs to select the father/Husband and enter the name of either father or husband name.
- $\triangleright$  The question number 8 shows the caste of the member if the caste certificate is already availed from the APSEVA then it will be prepopulated as shown above.

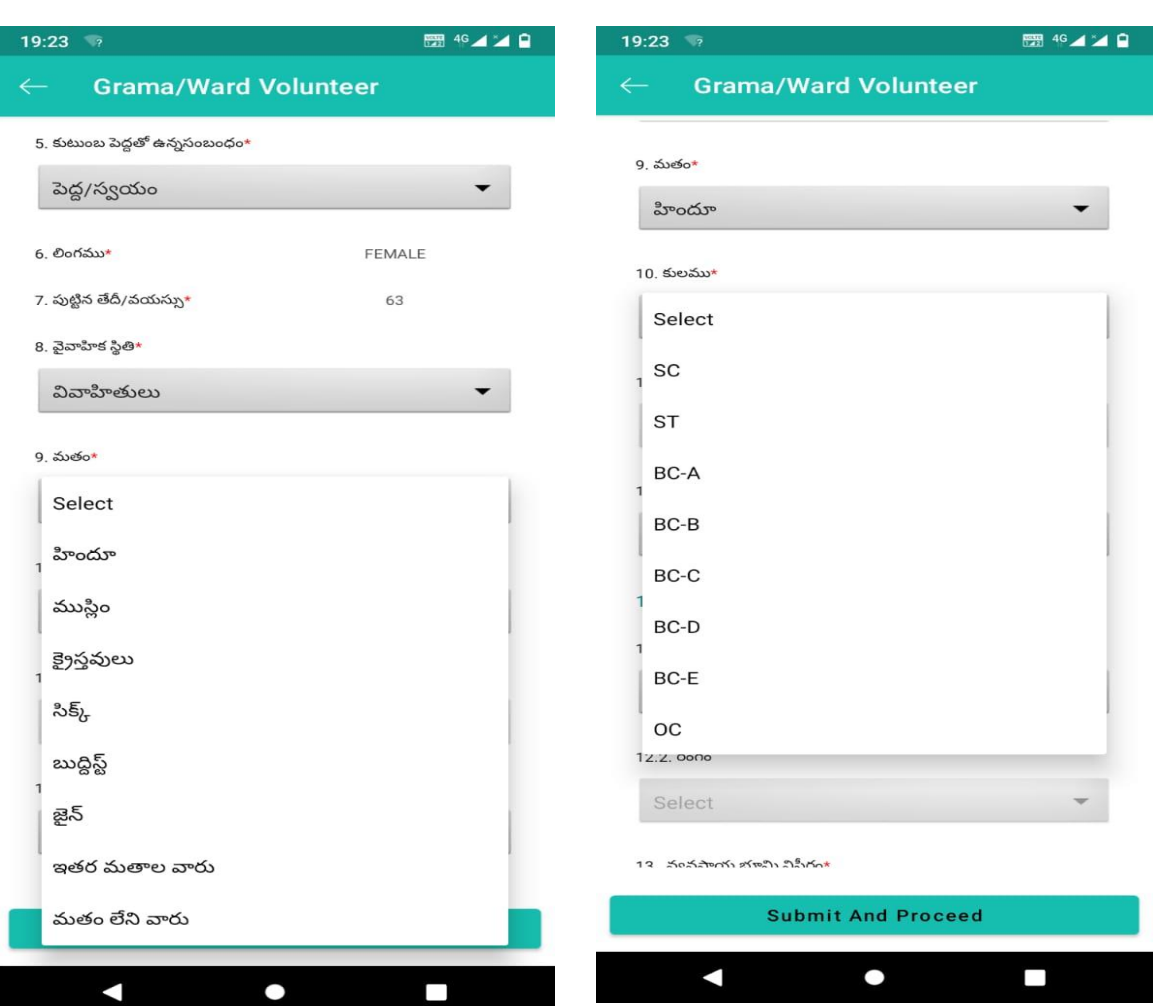

▪ **Now the volunteer needs to choose the religion, caste, and caste of the family member if the caste certificate is not availed from the APSEVA.**

➢

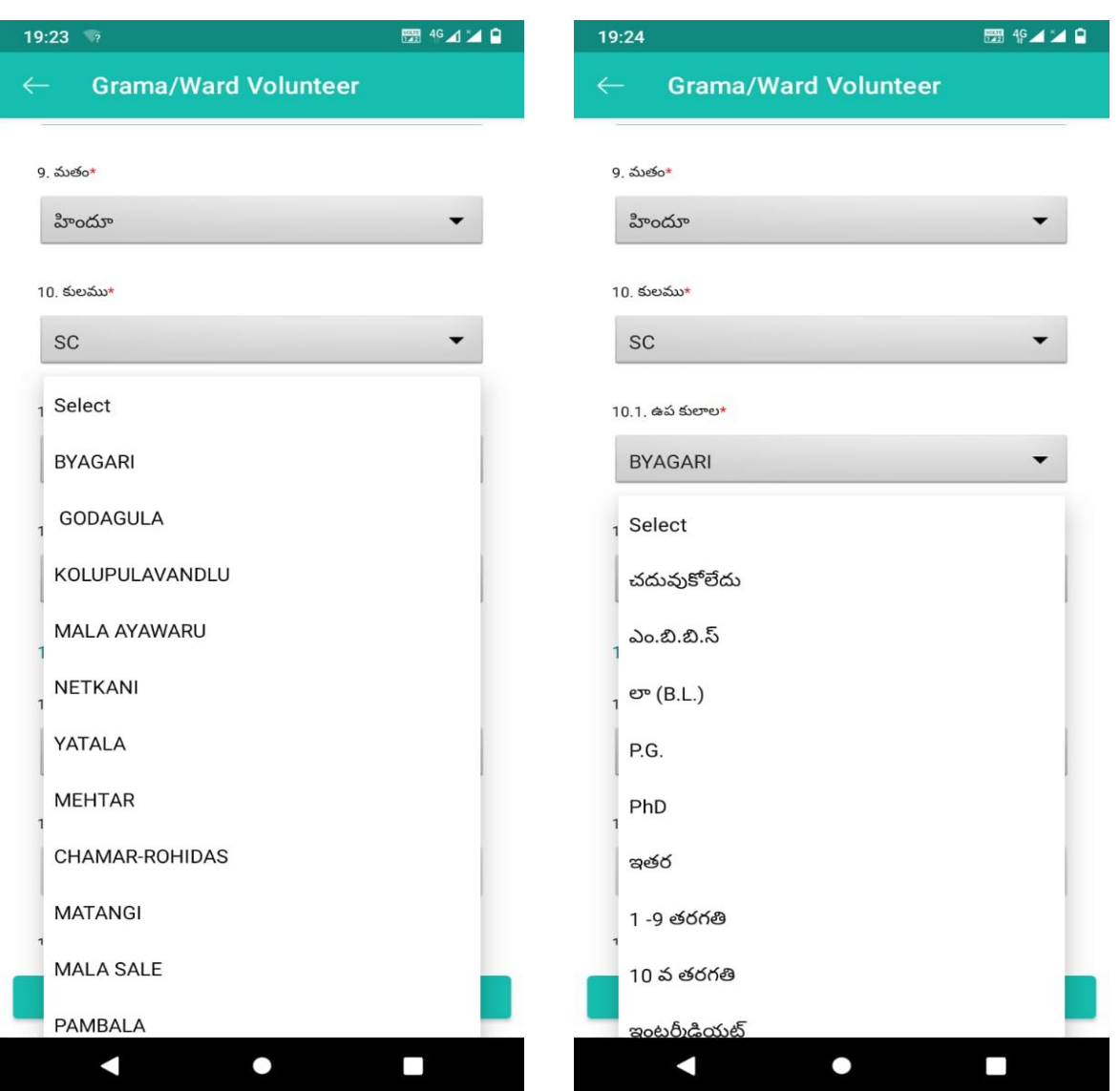

➢ After the selection of the religion, caste, and subcaste the volunteer needs to select the educational background of the family member.

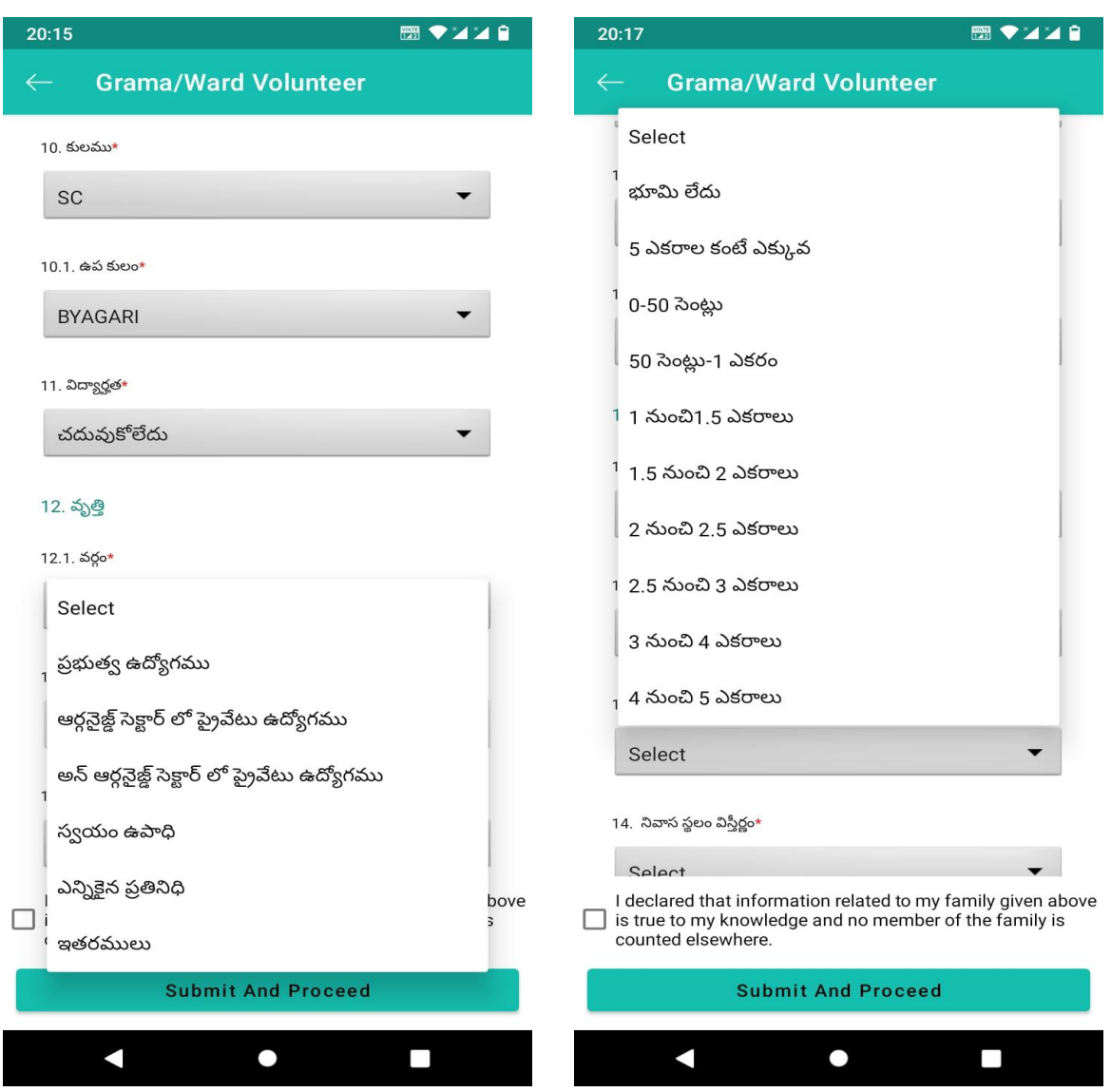

- ➢ For question 12 the volunteer needs to select the profession of the member from the given dropdown as shown above.
- ➢ For question 13 the volunteer needs to select the agriculture land status of the member from the given dropdown as shown above.

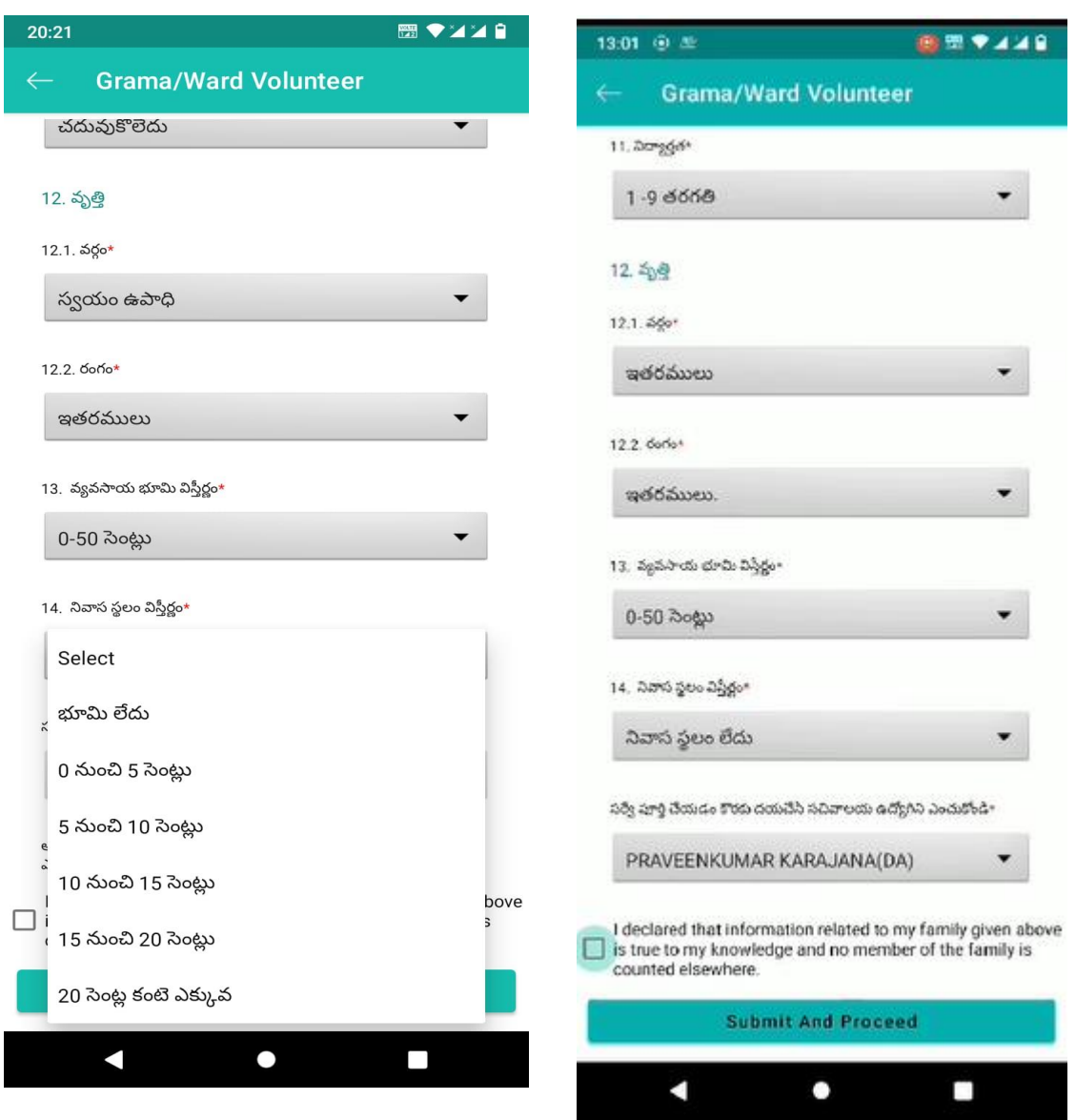

- ➢ For question 14 the volunteer needs to select the area of residence status of the member from the given dropdown as shown above.
- $\triangleright$  Now authentication needs to select by the volunteer.

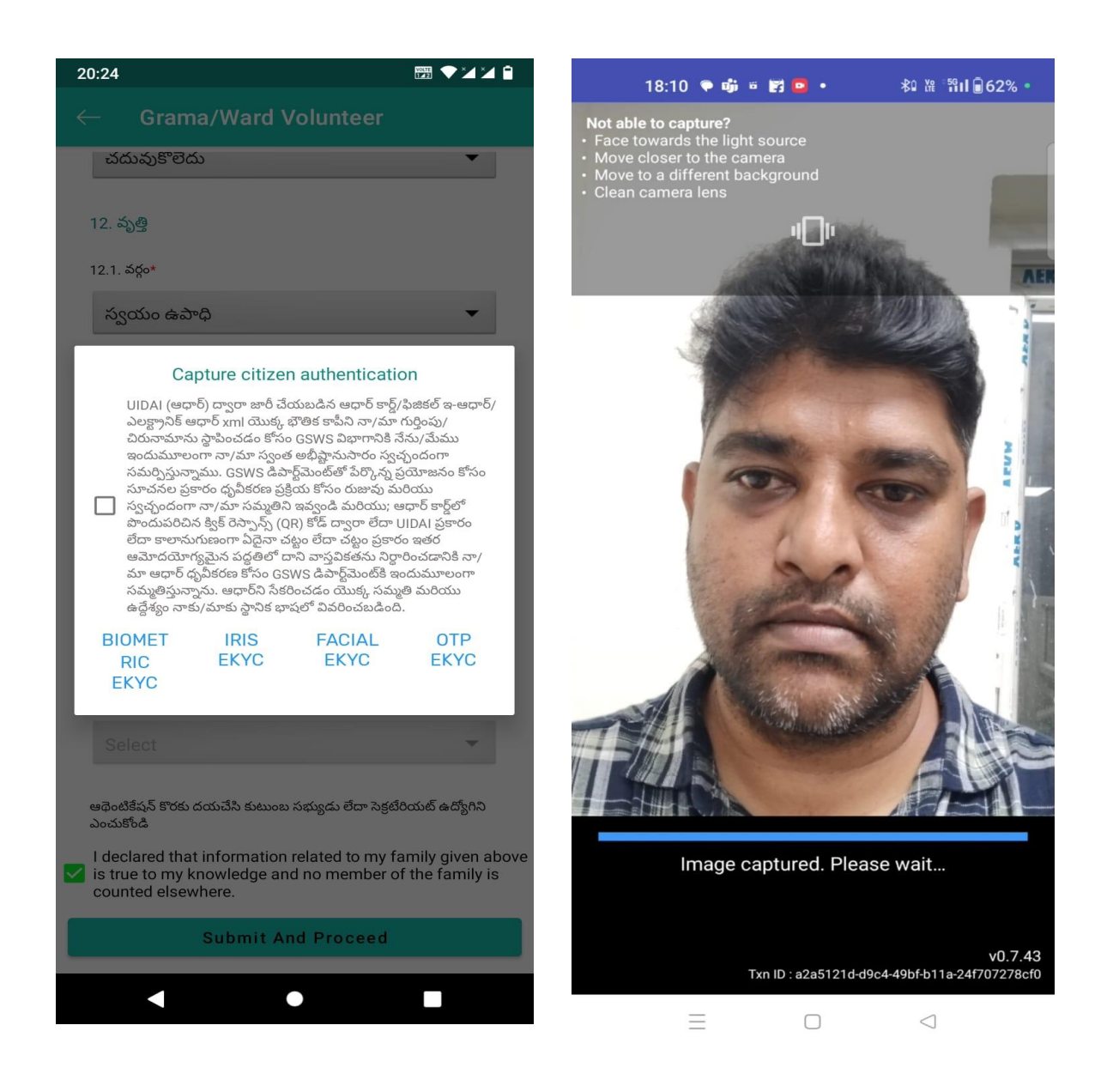

- ➢ Now the family member needs to complete the EKYC him/herself by choosing any of the following options such as. A) Biometric B) IRIS C) Facial EKYC D) OTP. If the family member selects the option Facial EKYC then the screen will appear as shown above.
- $\triangleright$  Now the GSWS functionary has three options for authentication and to submit the survey please select any of the options as shown above 1) Biometric 2) IRIS 3) Facial Authentication. If you select Biometric authentication, then the page will be shown as above. Please tick mark the consent before submission.
- $\triangleright$  Now the volunteer has three options for authentication and to submit the survey please select any of the options as shown above 1) Biometric 2) IRIS 3) Facial Authentication. If you select Biometric authentication, then the page will be shown as above. Please tick mark the consent before submission